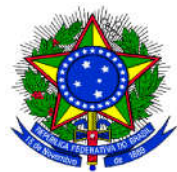

## UNIVERSIDADE FEDERAL DA INTEGRAÇAO LATINO-AMERICANA MINISTÉRIO DA EDUCAÇÃO PRÓ-REITORIA DE GRADUAÇÃO

## TUTORIAL PARA CADASTRO DO PROJETO DE MONITORIA ACADÊMICA

Acessar o SIGAA. No Portal do Docente, acessar o Menu Ensino > Projetos > Acessar o <u>SIGAA</u>. No Portal do Docente, acessar o Menu Ensino > Projetos ><br>Projeto de Monitoria / Apoio da Qualidade do Ensino > Submeter Projeto:

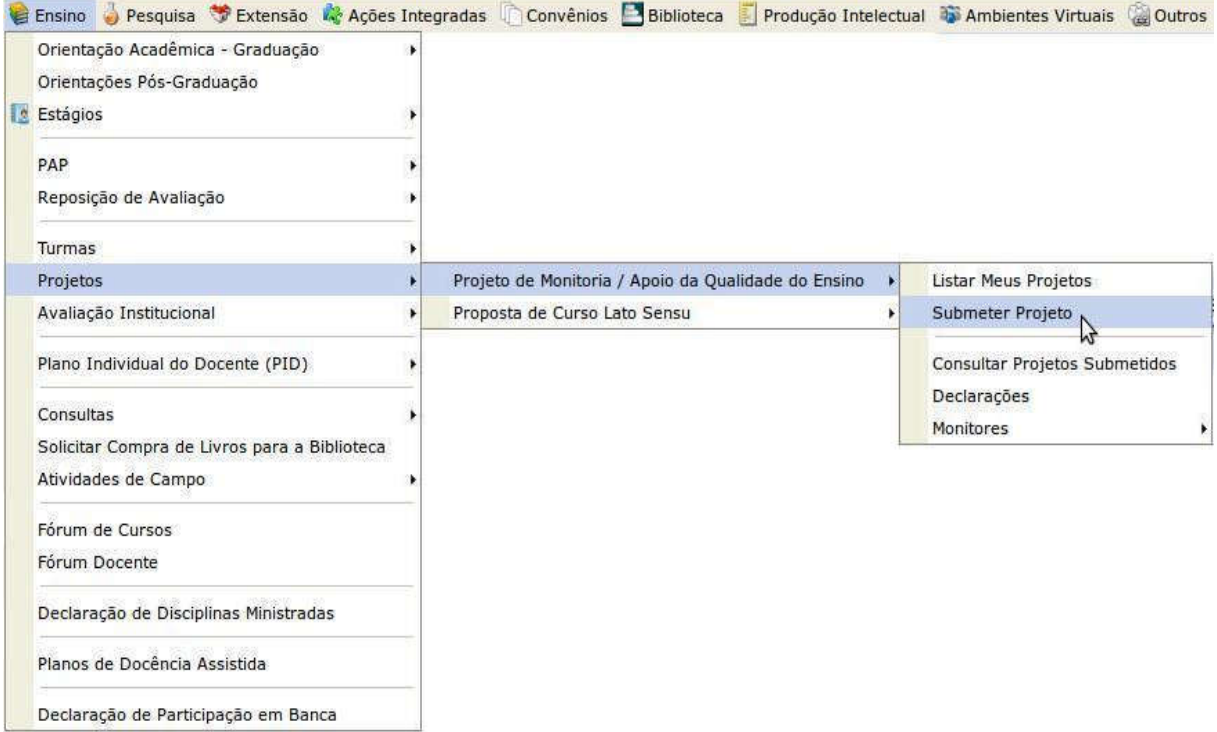

## Ao clicar em SUBMETER PROJETO, a seguinte tela será exibida:

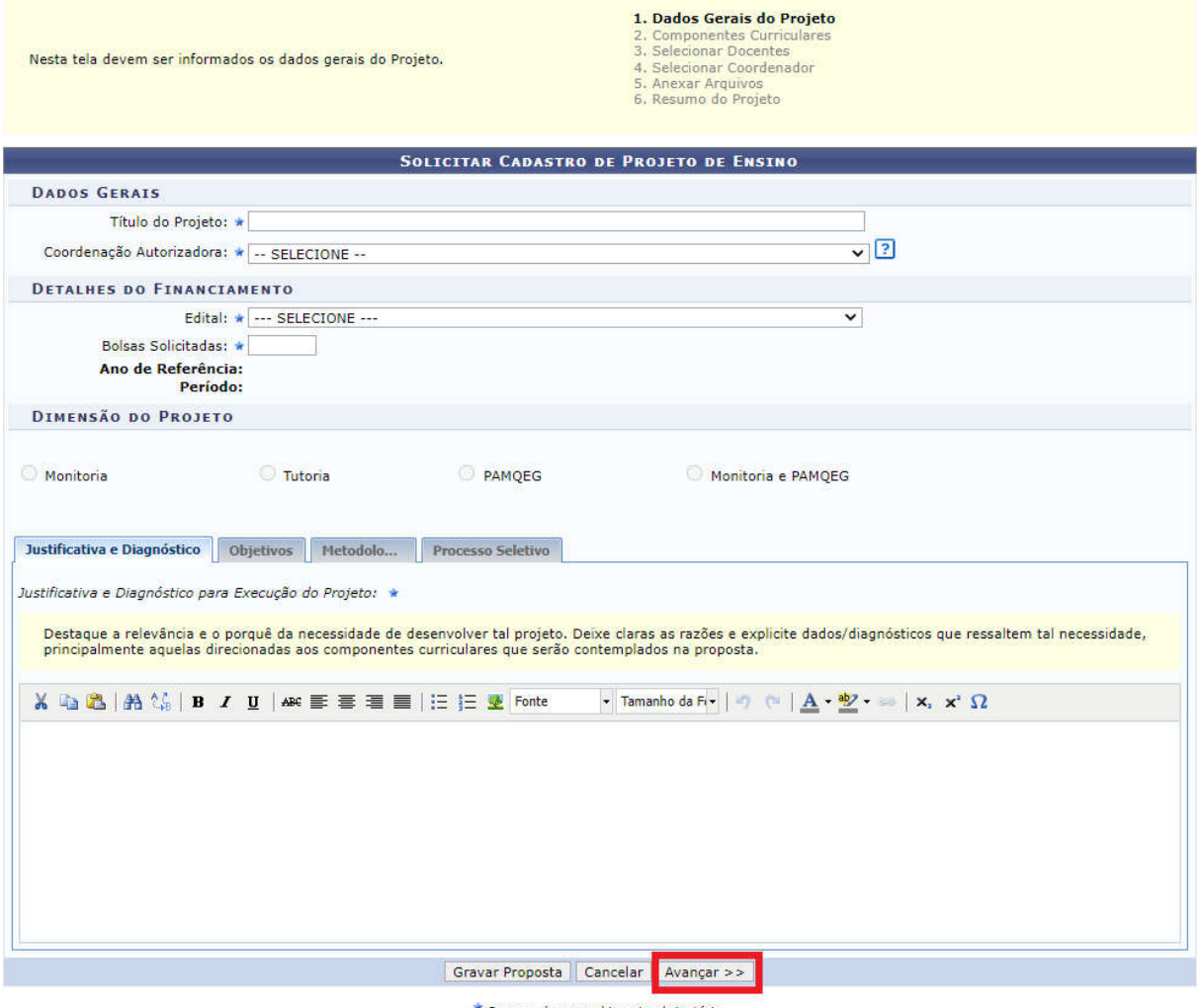

 $\star$  Campos de preenchimento obrigatório.

 $\frac{1}{2}$  and  $\frac{1}{2}$  and  $\frac{1}{2}$  and  $\frac{1}{2}$ 

Na tela acima, em Dados Gerais, preencher:

*Título do projeto* e *Coordenação autorizadora:* selecionar o curso de graduação cuja coordenação vai autorizar o projeto.

Em Detalhes do Financiamento:

Clicar no campo *Edital* e selecionar o seguinte edital da lista: Edital PROGRAD n° 176/2023 – Submissão de Projetos de Monitoria para 2023.2 (2023.2)

No campo *Bolsas Solicitadas:* Informar a quantidade total de bolsas (máximo 02 bolsas).

No campo *Vagas não remuneradas:* Informar o quantitativo de monitores voluntários. Em Dimensão do Projeto, preencher as informações solicitadas de cada uma das quatro abas: Justificativa e diagnóstico, objetivos, metodologia e processo seletivo. Após preencher cada uma destas abas, clicar em AVANÇAR.

(É possível salvar parcialmente a proposta, para isso, clicar no botão GRAVAR PROPOSTA.)

A seguinte tela será exibida:

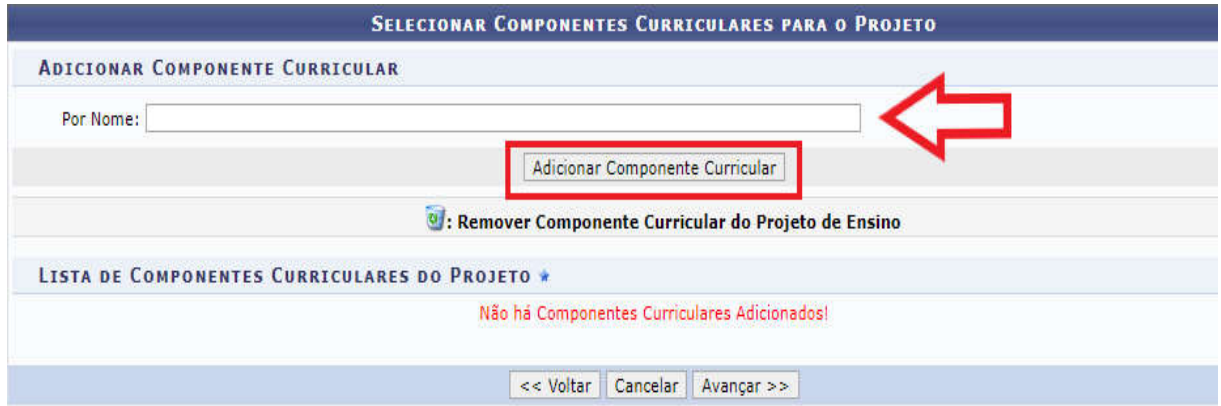

Na tela acima, é necessário incluir um componente curricular para vincular ao projeto. Digitar o nome do componente curricular no campo *por nome*. Ao digitar as primeiras letras, o sistema vai apresentar opções para seleção. Clicar no componente curricular escolhido.

Observação: O componente curricular selecionado deverá ser ofertado em 2023-2. Os códigos dos componentes curriculares podem variar, de acordo com o curso em que são ofertados. Assim, para submeter o projeto de monitoria, é necessário confirmar o código do componente curricular que será vinculado no projeto.

Em seguida, clicar no botão ADICIONAR COMPONENTE CURRICULAR.

O sistema vai apresentar novos campos para preenchimento, conforme imagem a seguir:

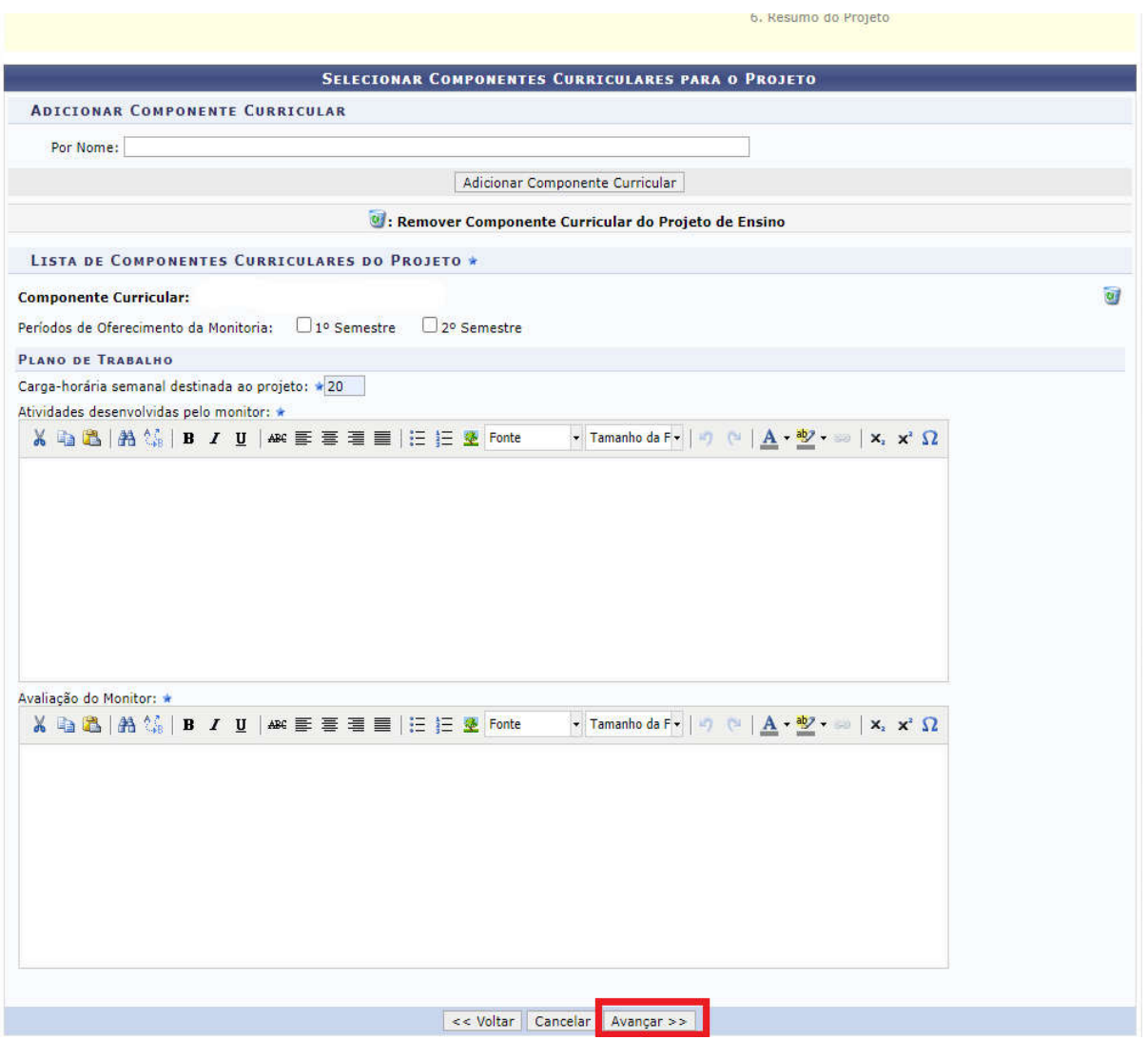

Na tela acima, selecione o período em que a monitoria será desenvolvida: 1° Semestre.

Em Plano de Trabalho, no campo *carga horária semanal destinada ao projeto*, inserir: 20 horas.

Observação: conforme o edital, a carga horária para monitores bolsistas é de 20 horas semanais.

Depois, preencher os campos *Atividades desenvolvidas pelo monitor* e A*valiação do monitor.*

Para excluir o componente curricular do projeto, clicar no ícone

O sistema permite adicionar vários componentes curriculares. Após o preenchimento de todos os campos solicitados acima, clicar no botão AVANÇAR para continuar.

A seguinte tela será exibida:

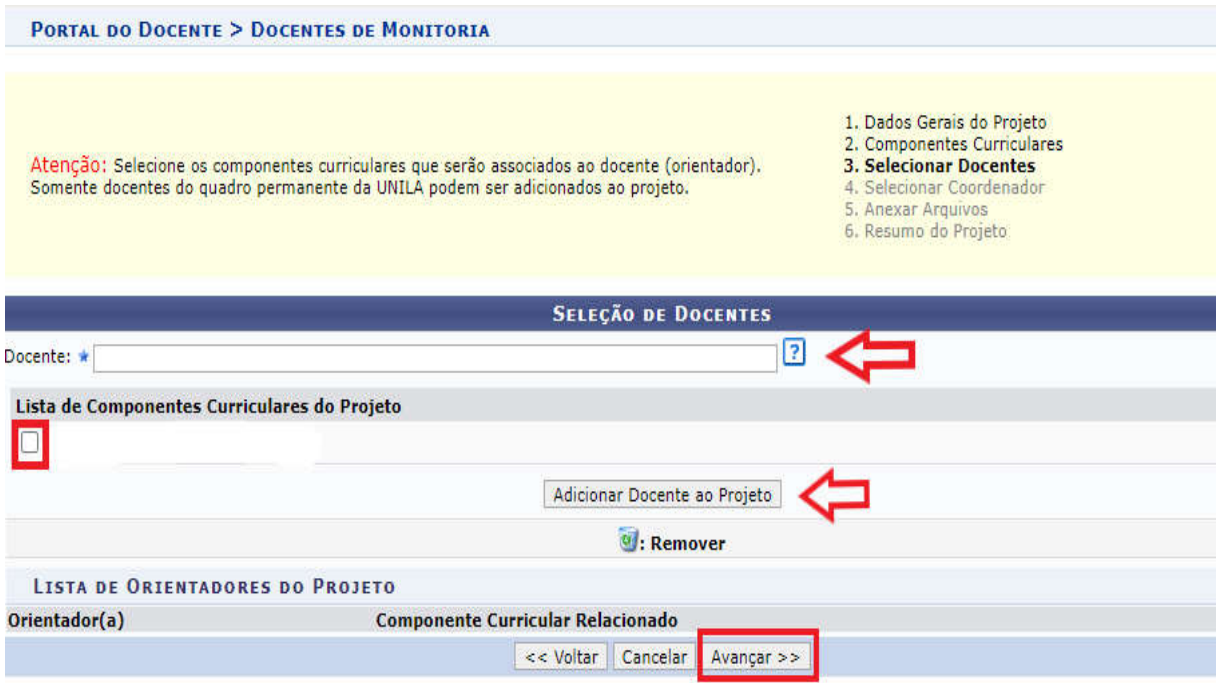

Na tela acima, no campo *Docente,* digitar e selecionar o nome do docente. Em seguida, marcar na L*ista de Componentes Curriculares do Projeto,* o componente curricular que será associado ao docente.

Depois, clicar no botão *ADICIONAR DOCENTE AO PROJETO*. Na mesma tela, o nome do docente selecionado anteriormente poderá ser visualizado na *Lista de Orientadores do Projeto*, com o respectivo componente curricular que foi vinculado a ele.

Para remover o docente orientador, clicar no ícone

Clicar no botão *AVANÇAR* para continuar. O sistema vai apresentar a seguinte tela:

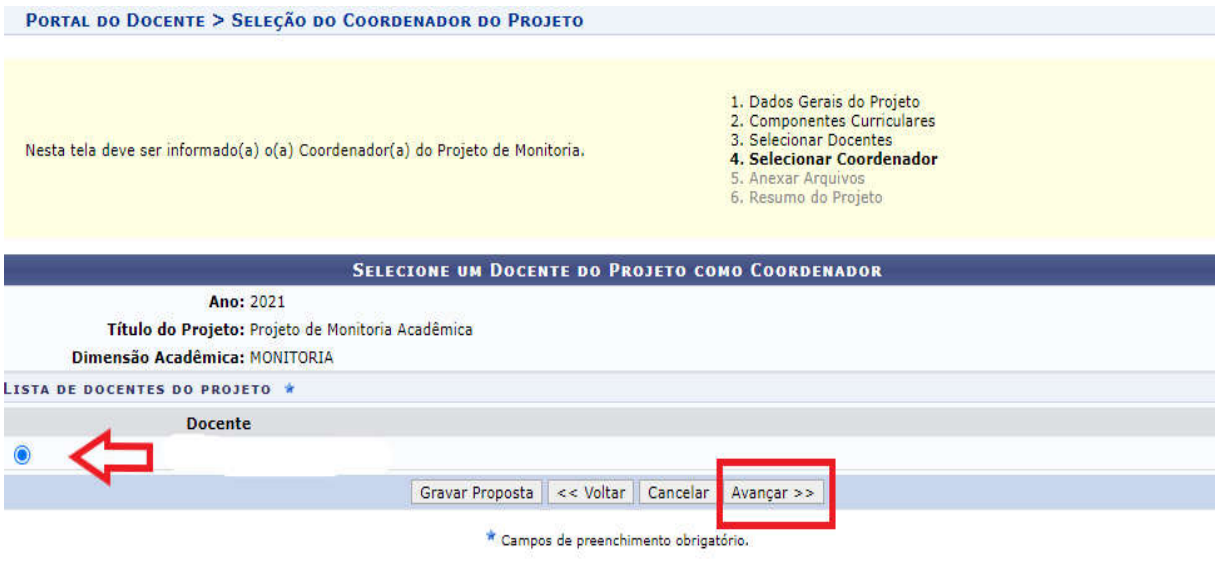

Na tela acima, será necessário indicar o docente que vai coordenar o projeto. Depois, clicar no botão AVANÇAR. A seguinte tela será exibida:

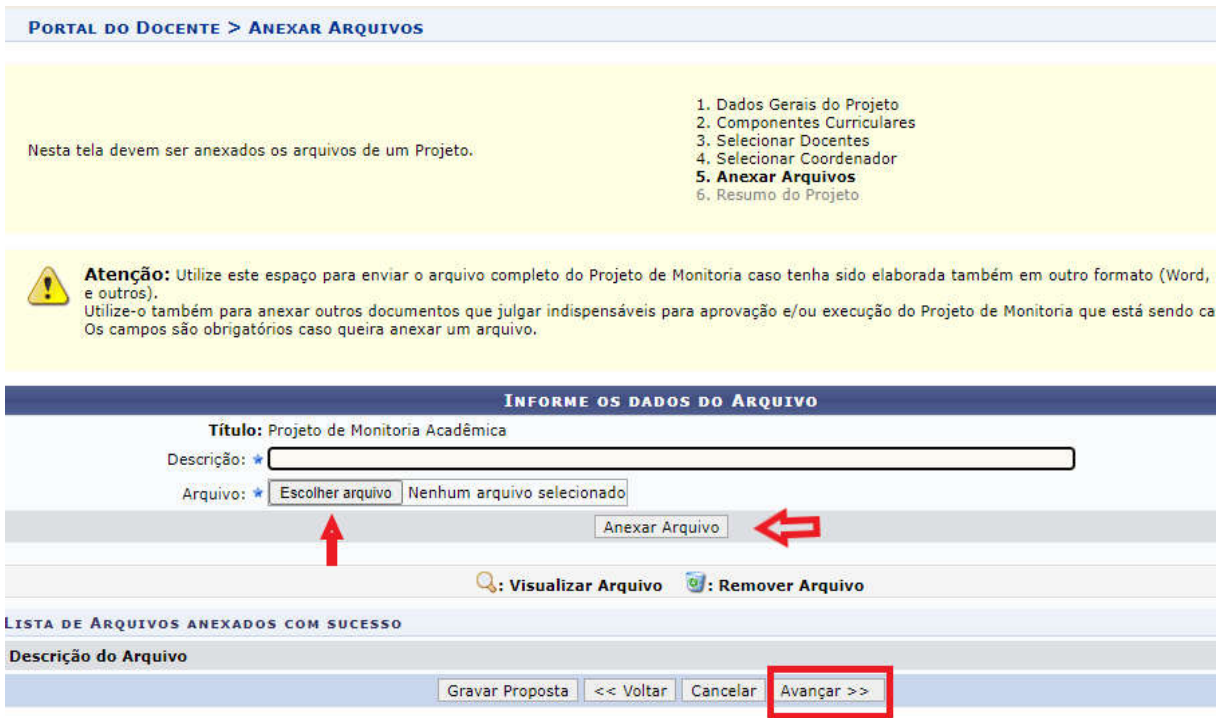

Na tela acima, inserir um arquivo na proposta do projeto. Para isso, preencher a descrição do arquivo e clicar em ESCOLHER ARQUIVO. Após selecionar o arquivo desejado, clique em **ANEXAR ARQUIVO**. Será exibida uma tela com a mensagem de confirmação da operação.

Ao clicar no ícone será possível efetuar o download do arquivo inserido no projeto.

Ao clicar no ícone , será possível remover o arquivo.

Após inserir o arquivo na proposta, clicar no botão AVANÇAR para continuar. Será exibido um resumo da proposta do projeto de monitoria:

É possível salvar a proposta sem enviar para aprovação da coordenação de curso, para isso, clicar no botão GRAVAR (RASCUNHO).

Para finalizar o cadastro do projeto, clicar no botão FINALIZAR EDIÇÃO E ENVIAR, conforme indicado na tela acima. Após este procedimento, o sistema vai encaminhar o projeto para a coordenação de curso realizar a análise e autorização.

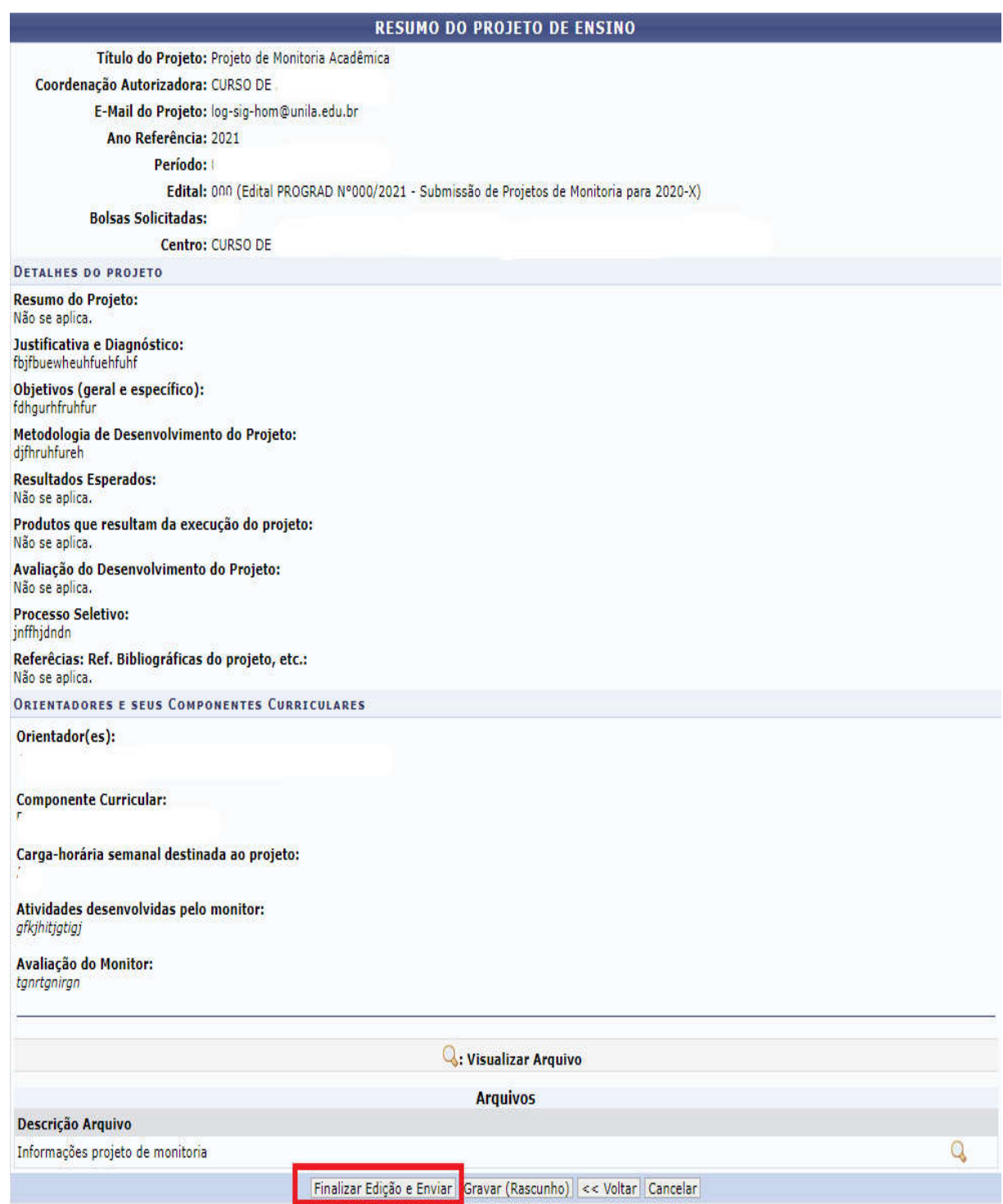

Por fim, o sistema vai exibir uma versão da proposta para impressão.

Observação: Após a finalização do cadastro do projeto, a situação do projeto no sistema será:*"aguardando autorização dos departamentos"*. Após a autorização do projeto pela coordenação de curso, a situação do projeto no sistema será: *"aguardando distribuição do projeto".*